# **ÉcoPerformance**

**Projets de remise au point des systèmes mécaniques des bâtiments (RCx)**

**GUIDE DU PARTICIPANT**

**VERSION DU 15 février 2024**

#### **NOTE AU LECTEUR**

**Ce document est un complément au cadre normatif du programme. Ce dernier a toutefois une valeur juridique et prévaut sur l'information présentée ici.**

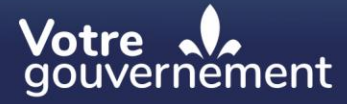

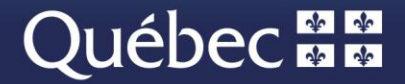

# **Table des matières**

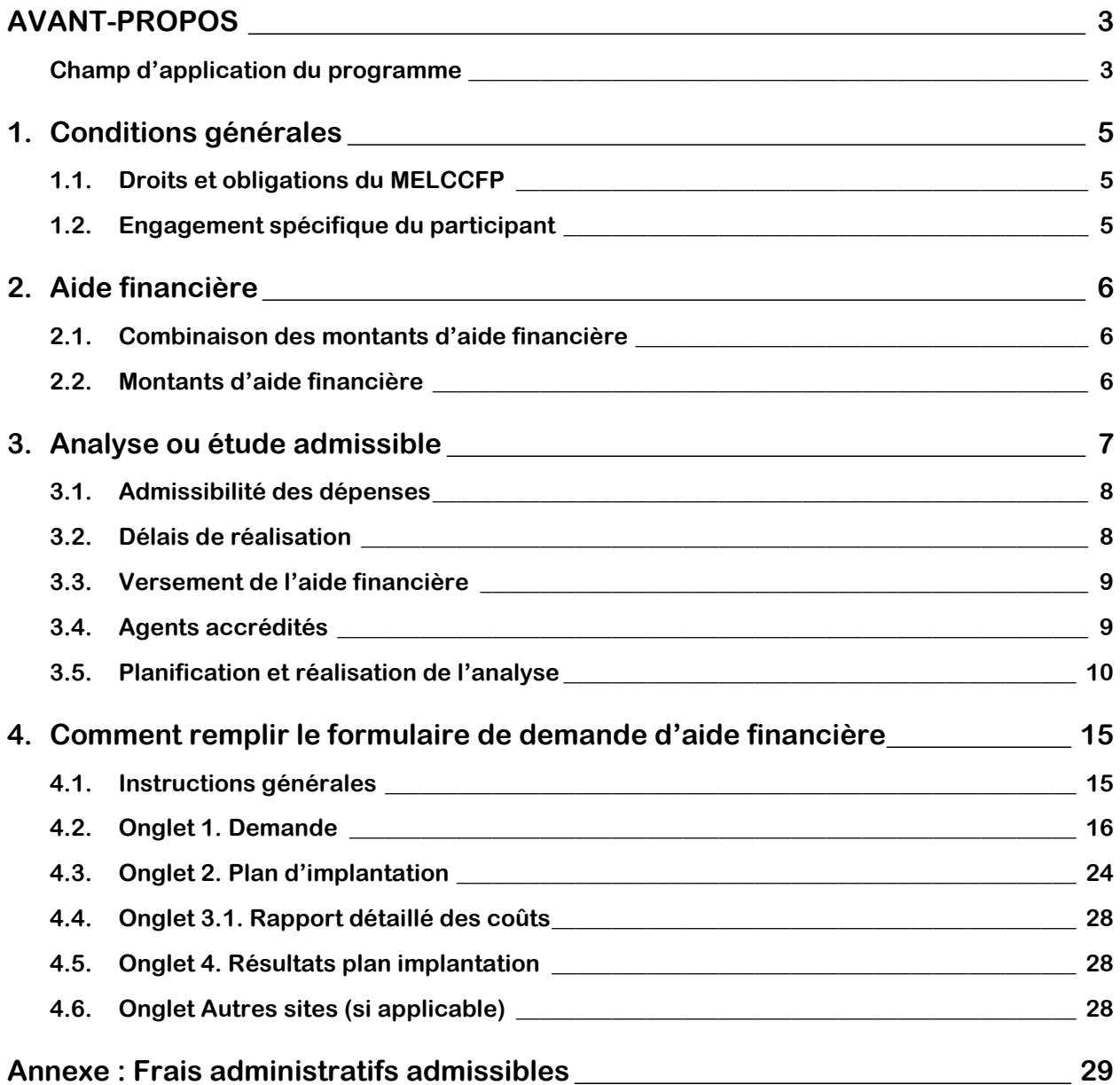

# <span id="page-2-0"></span>**AVANT-PROPOS**

### <span id="page-2-1"></span>**Champ d'application du programme**

#### **Participants admissibles**

Les participants ci-dessous, ayant un site au Québec sont admissibles au Programme :

- **■** Une entreprise ou un regroupement d'entreprises, de tous les secteurs d'activité (commercial, institutionnel, municipal, industriel, agricole ou manufacturier, y compris les secteurs primaire et secondaire), légalement constituées en vertu des lois du gouvernement du Québec ou du Canada et ayant un établissement en activité au Québec;
- Une entreprise d'économie sociale (coopératives et organismes à but non lucratif [OBNL]) au sens de la Loi sur l'économie sociale (RLRQ, c. E-1.1.1);
- Une personne physique exploitant une entreprise individuelle;
- **■** Une communauté autochtone ou une nation autochtone reconnue par l'Assemblée nationale.

Le participant doit être immatriculé au Registraire des entreprises du Québec.

#### **Projets recevables**

Les projets recevables doivent viser à optimiser le fonctionnement des systèmes de chauffage, de ventilation, de conditionnement de l'air et d'éclairage des bâtiments d'un site afin de réduire leur consommation d'énergie. Toutes les formes d'énergie sont admissibles, sans exception.

Pour considérer qu'un projet vise effectivement une réduction de la consommation énergétique conformément au paragraphe précédent, les mesures présentées dans le *Rapport d'investigation* doivent représenter un total d'au moins 5 % de la consommation énergétique du site avant le projet.

Les projets RCx doivent porter sur la réalisation d'un ensemble d'analyses, de vérifications et d'interventions selon une approche structurée.

#### **Limites du programme**

Le MELCCFP se réserve le droit de limiter son aide financière en tenant compte de la règle du cumul de l'aide financière qui permet de combiner l'aide en provenance des programmes complémentaires offerts par d'autres ministères ou organismes gouvernementaux (provinciaux ou fédéraux) et par des distributeurs d'énergie. Cette règle de cumul prévoit que l'aide combinée ne doit pas excéder 75 % des dépenses totales de la mesure financée dans le cadre du programme, en tenant compte des crédits d'impôt remboursables.

Le MELCCFP peut refuser toute demande d'aide financière qui ne répond pas aux critères du programme et en limiter le nombre afin de respecter l'enveloppe budgétaire allouée. Il peut en outre modifier les modalités du programme et y mettre fin en tout temps sans préavis.

#### **Indemnisation**

Le MELCCFP ne peut, en aucun cas, être tenu responsable de quelques dommage ou préjudice résultant de l'application du programme. En s'inscrivant à celui-ci, le participant reconnaît cet état de fait.

#### **Références et outils**

Les versions les plus récentes de la documentation, des fichiers et des gabarits types exigés pour participer au programme sont accessibles sur le [site Web.](https://transitionenergetique.gouv.qc.ca/fileadmin/medias/xls/ecoperformance/Formulaire_ECOPERFORMANCE-2023-11-09.xls) Il est de la responsabilité du participant de s'assurer qu'il utilise la version la plus récente des documents.

# <span id="page-4-0"></span>**1. Conditions générales**

### <span id="page-4-1"></span>**1.1. Droits et obligations du MELCCFP**

En plus des règles énoncées précédemment, le MELCCFP peut :

- exiger que vous fassiez des modifications aux documents présentés ou que vous apportiez des précisions s'il juge qu'elles sont nécessaires pour évaluer la conformité et la justesse des données fournies;
- réduire l'aide financière accordée si les dépenses réelles du projet sont moindres qu'il était prévu, si le projet est arrêté ou si le participant apporte des modifications au projet qui ne sont pas jugées pertinentes par le MELCCFP.

Au regard de ses obligations, le MELCCFP doit :

- verser l'aide financière prévue, conformément aux conditions établies dans la convention d'aide financière;
- préserver le caractère confidentiel des renseignements que vous lui fournissez, à l'exclusion de certains d'entre eux qui figurent dans le contrat type disponible sur le [site Web.](http://www.transitionenergetique.gouv.qc.ca/)

# <span id="page-4-2"></span>**1.2. Engagement spécifique du participant**

En plus des conditions établies dans la convention d'aide financière, vous devez démontrer votre intention de mettre en œuvre les recommandations jugées pertinentes à la suite des résultats de l'analyse.

# <span id="page-5-0"></span>**2. Aide financière**

Le MELCCFP accorde une aide financière sous forme de subvention pour chaque demande acceptée, selon les critères du programme. Les fonds disponibles étant limités, les demandes, qui doivent être complètes, seront acceptées par ordre chronologique de réception. Lorsque cette enveloppe sera dépensée, il ne pourra plus y avoir de nouvelles demandes.

Le montant de l'aide financière, dont les modalités sont consignées dans une **convention d'aide financière (CAF)**, correspond au montant maximal pouvant être versé.

Tant que le budget le permettra, les demandes complètes seront traitées au fur et à mesure de leur réception. Toutefois, lorsque le plafond budgétaire sera atteint, les sommes récupérées dans le cours normal du Programme seront remises, au fur et à mesure qu'elles seront disponibles, aux projets présentant la meilleure efficience.

# <span id="page-5-1"></span>**2.1. Combinaison des montants d'aide financière**

Le cumul de l'aide financière provenant du MELCCFP et de celle provenant des distributeurs d'énergie n'est pas accepté pour un projet de remise au point des systèmes mécaniques des bâtiments (RCx).

Il est important de préciser qu'un prêt n'est pas pris en compte dans le cumul de l'aide financière.

En plus des limites du programme spécifiées précédemment, vous ne pouvez obtenir d'aide financière pour un même projet qu'en vertu d'un seul des programmes financés par le **Fonds vert.**

### <span id="page-5-2"></span>**2.2. Montants d'aide financière**

L'aide financière offerte correspond au plus petit des montants suivants :

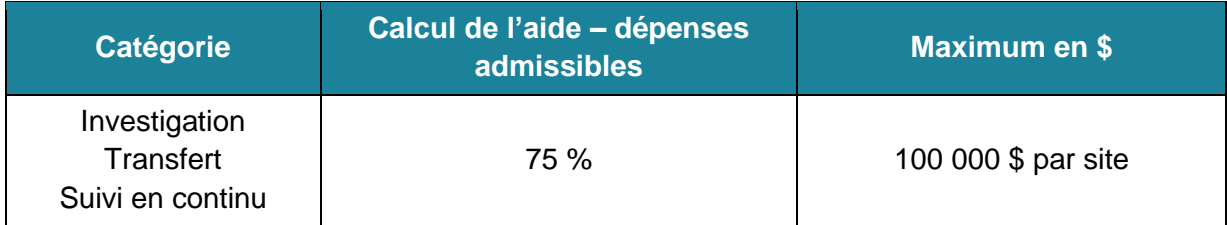

# <span id="page-6-0"></span>**3. Analyse ou étude admissible**

Une remise au point des systèmes mécaniques de bâtiments (souvent appelé *recommissioning* ou *RCx*) porte sur la réalisation d'un ensemble d'analyses, de vérifications et d'interventions selon une approche structurée, dans le but d'optimiser le fonctionnement, entre autres, des systèmes de chauffage, de ventilation et de conditionnement de l'air des bâtiments.

Certains critères sont à respecter pour être une étude admissible à une demande d'aide financière :

- Un bâtiment admissible ne doit pas avoir fait l'objet d'une demande d'aide financière en *RCx* au cours des cinq (5) dernières années;
- Un nouveau bâtiment devient admissible en *RCx* trois (3) ans après sa mise en fonction;
- Un bâtiment ayant bénéficié d'une aide financière dans un projet d'implantation dont la période d'engagement n'a pas été achevée est admissible en *RCx*, si les économies d'énergie prévues dans ce dernier respectent le principe de l'additionnalité.

La remise au point des systèmes mécaniques des bâtiments comporte cinq étapes :

- **1.** la planification;
- **2.** l'investigation;
- **3.** l'implantation;
- **4.** le transfert;
- **5.** le suivi en continu.

Le participant doit s'engager à réaliser toutes les étapes prévues par la demande, sans quoi le MELCCFP se réserve le droit d'annuler la demande et d'exiger le remboursement des sommes déjà versées.

Cette démarche, telle qu'elle est proposée ici, concerne seulement les bâtiments commerciaux, institutionnels et municipaux dotés d'un certain nombre de systèmes électromécaniques.

## <span id="page-7-0"></span>**3.1. Admissibilité des dépenses**

Les **dépenses admissibles** au programme doivent être exclusivement liées à la réalisation d'une remise au point des systèmes mécaniques d'un bâtiment et elles doivent être pertinentes, raisonnables, justifiables et vérifiables, selon les règles comptables généralement reconnues. Ces dépenses comprennent :

- les honoraires de consultation externe:
- les honoraires des spécialistes internes, soit le salaire et les avantages sociaux, ainsi que les frais de déplacement et de séjour, jusqu'à concurrence d'un plafond admissible et spécifié dans la convention d'aide financière;
- les coûts d'achat d'équipement de mesurage dont le participant en devient le propriétaire;
- Les coûts de location d'équipement de mesurage.

#### Les **dépenses suivantes ne sont pas admissibles** :

- les coûts des travaux réalisés et les sommes engagées selon les bons de commande délivrés **avant** la date d'entrée en vigueur de la convention d'aide financière conclue avec le MELCCFP;
- tous les types de taxes et d'impôts.

### <span id="page-7-1"></span>**3.2. Délais de réalisation**

Les cinq étapes de la remise au point des systèmes mécaniques d'un bâtiment doivent débuter et être exécutées à l'intérieur de délais précis :

- **Les étapes de planification**, **d'investigation**, **d'implantation** et **de transfert** doivent être exécutées de manière à permettre la présentation du *Rapport d'analyse – section transfert* et de tous les autres documents exigés dans les **24 mois** suivant la date d'entrée en vigueur de la convention d'aide financière avec le MELCCFP. Cette date correspond à la date d'admissibilité des dépenses qui vous est transmise par le MELCCFP et est datée 30 jours avant que tous les documents requis pour l'analyse détaillée du dossier lui ont été remis.
- **L'étape de suivi en continu** doit être exécutée de manière à permettre la présentation du premier *Rapport d'analyse annuel de suivi en continu* dans les **14 mois** suivant la date de réception, par le MELCCFP, du *Rapport d'analyse – section transfert*.
- **L'étape de suivi en continu** doit être exécutée de manière à permettre la présentation du deuxième *Rapport d'analyse annuel de suivi en continu* et de tous les autres documents exigés dans les **26 mois** suivant la date de réception, par le MELCCFP, du *Rapport d'analyse – section transfert*.

Si les délais prescrits ne sont pas respectés, le versement de l'aide financière peut être interrompu.

Note : Normalement, les étapes de planification, d'investigation, d'implantation et de transfert devraient être exécutées de manière à permettre la présentation du *Rapport d'analyse – section transfert* et de tous les autres documents exigés dans les 12 mois suivant la date d'entrée en vigueur de la convention d'aide financière avec TEQ, et ce, afin de passer assez rapidement à l'étape de suivi en continu.

# <span id="page-8-0"></span>**3.3. Versement de l'aide financière**

Le programme verse les subventions sur présentation et acceptation des livrables.

Au terme de l'analyse selon ses différentes sections, un recalcul de l'aide financière totale est fait à partir des dépenses réellement engagées et de l'aide financière provenant d'autres sources, y compris celle perçue en cours de projet. Comme participant au programme, vous êtes dans l'obligation de fournir une copie de toutes les factures des dépenses liées à l'analyse et, sur demande, les preuves de paiement de ces factures, pour permettre au chargé de programme de valider les dépenses réelles de l'analyse et de confirmer le montant final de l'aide financière qui vous sera versée.

Toute aide financière trop perçue devra être remboursée. En aucun cas, le montant de l'aide financière totale ne pourra dépasser celui prévu au contrat. Il est de la responsabilité du participant de prévoir ses dépenses avec soin et de ne pas les augmenter durant l'exécution, car les dépenses additionnelles pourraient ne pas être reconnues. Une preuve de la date à laquelle l'agent accrédité a été mandaté pour la remise en service des systèmes mécaniques du bâtiment (contrat, bon de commande, etc.) doit être fournie au MELCCFP.

### <span id="page-8-1"></span>**3.4. Agents accrédités**

Le succès d'un projet de remise au point des systèmes mécaniques d'un bâtiment repose en grande partie sur l'expertise détenue par le professionnel qui a exécuté les cinq étapes de la démarche.

Le MELCCFP gère la liste des agents accrédités pour accompagner les gestionnaires de bâtiments dans leur projet de remise au point des systèmes mécaniques de bâtiments. [La liste](https://transitionenergetique.gouv.qc.ca/affaires/programmes/ecoperformance/remise-au-point-des-systemes-mecaniques-des-batiments/agents-accredites)  [officielle des agents accrédités est disponible en ligne.](https://transitionenergetique.gouv.qc.ca/affaires/programmes/ecoperformance/remise-au-point-des-systemes-mecaniques-des-batiments/agents-accredites)

# <span id="page-9-0"></span>**3.5. Planification et réalisation de l'analyse**

Le processus de planification et de réalisation de l'analyse est présenté ici. La description des étapes du processus est présentée dans les lignes qui suivent.

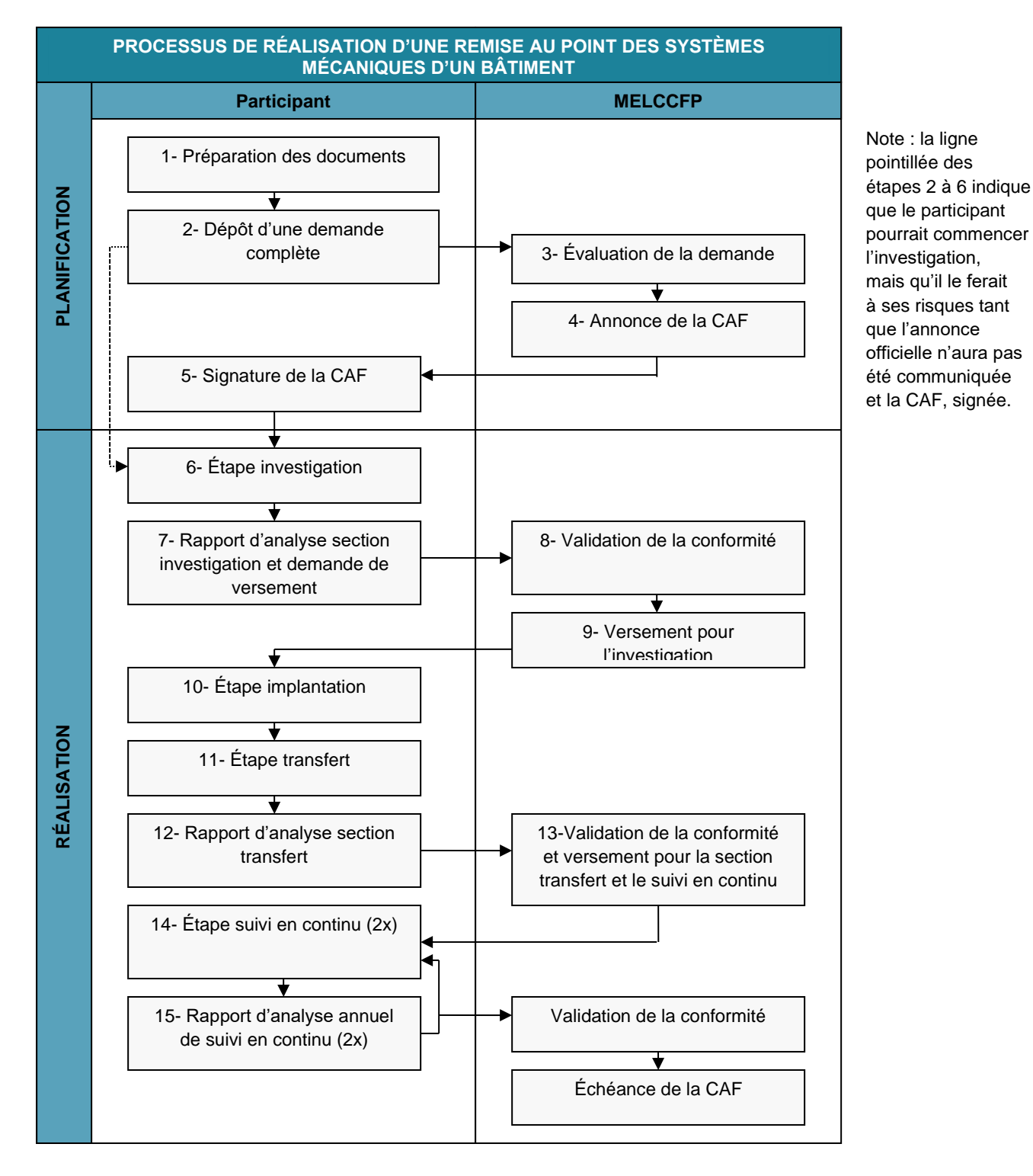

#### **Étape 1 – Préparation des documents**

Il faut toujours utiliser le gabarit de description de l'analyse mis à la disposition des participants sur le Web [www.transitionenergetique.gouv.qc.ca](http://www.transitionenergetique.gouv.qc.ca/) et utiliser les versions les plus récentes des documents. Le format du rapport peut être différent, mais tous les éléments du gabarit doivent s'y retrouver.

Il est important **de ne pas accorder le contrat à un consultant ou de signer son offre de services avant d'avoir déposé une demande d'aide complète** au MELCCFP. Autrement, vous pourriez ne pas recevoir d'aide financière, car les dépenses engagées plus de 30 jours avant le dépôt d'une demande complète ne seraient pas admissibles.

**Note importante** : il faut toujours **activer les macros du formulaire Excel**, car des calculs sont programmés dans ce formulaire. De plus, ce document est importé dans une base de données et ces dernières pourraient être altérées si les macros sont désactivées.

#### **Étape 2 – Dépôt d'une demande complète**

Lorsque les documents sont prêts, vous devez transmettre ceux qui sont énumérés ci-dessous au MELCCFP en version électronique :

- la version originale du *Formulaire de demande d'aide financière,* onglets 1 et 3.1 dûment remplis, en format Excel;
- une version signée par le signataire autorisé du *Formulaire de demande d'aide financière* en format PDF;
- la *Description de l'analyse* signée par l'agent accrédité;
- tout autre document permettant d'appuyer la demande.

Les documents doivent être transmis par courriel à l'adresse suivante : transitionenergetique.affaires@mern.gouv.qc.ca

#### **Confirmation de la réception de la demande**

Le MELCCFP vous confirmera la réception de votre demande par écrit. **Si la demande est incomplète**, il vous en avisera et vous précisera la nature des documents manquants. Dès que la demande est complète, c'est-à-dire que tous les documents requis ont été transmis au MELCCFP, celui-ci vous confirmera la date de réception.

#### **Date d'entrée en vigueur de la convention d'aide financière**

La date d'antériorité correspond à la date 30 jours avant la réception d'une demande complète au MELCCFP. Cette date vous sera transmise par écrit.

Le participant peut accorder le contrat ou commencer l'étude à partir de cette date, mais il doit être conscient que seule la convention d'aide financière signée permet de confirmer la subvention.

#### **Étape 3 – Évaluation de la demande**

Suivant la réception d'une demande complète, le MELCCFP en évalue le contenu. Il s'assure :

- que tous les éléments d'information requis dans le *Formulaire de demande d'aide financière* ont été fournis;
- que la version signée du formulaire l'a été par un participant dont le nom figure au Registre des entreprises [\(www.registreentreprises.gouv.qc.ca/fr/default.aspx\)](http://www.registreentreprises.gouv.qc.ca/fr/default.aspx). Autrement, il faut fournir une procuration, une résolution ou une délégation de signature pour la personne qui signe le formulaire et signera la convention d'aide financière. Ce document doit établir clairement la validité de l'autorisation du signataire;
- que l'analyse porte sur un site québécois;
- de l'admissibilité de l'analyse proposée;
- que les coûts et l'échéancier sont réalistes.

À cette étape, le MELCCFP peut demander des précisions ou simplement refuser une demande qui ne respecte pas les objectifs du programme.

#### **Étape 4 – Annonce de la convention d'aide financière**

Par la suite, une lettre annonçant le montant de l'aide financière maximale accordée est transmise au participant.

#### **Étape 5 – Signature de la convention d'aide financière**

Une fois votre demande acceptée, vous devrez signer une convention d'aide financière qui inclut en annexe les éléments propres à votre analyse. L'entente précisera le montant de l'aide accordée, les délais ainsi que les personnes mandatées pour recevoir les avis.

Lorsque vous recevrez la copie de la convention d'aide financière qui confirme votre aide financière, il est important de la lire et de la signer. Cette convention d'aide financière sera ensuite signée par le MELCCFP qui vous transmettra la copie signée par les deux parties par courriel. Plusieurs dates sont importantes et il est de votre responsabilité d'en faire le suivi.

#### **Étape 6 – Étape investigation**

Il est possible de commencer l'exécution de l'étape d'investigation dès que le MELCCFP vous avise de la date d'admissibilité des dépenses. Toutefois, tant que la convention d'aide financière n'est pas signée, cette initiative est sous l'entière responsabilité du participant. En effet, le MELCCFP se réserve le droit de mettre fin au programme à tout moment sans préavis. Vous effectuez l'analyse selon les indications fournies dans la *Description de l'analyse* et selon la convention d'aide financière. La personne-ressource que vous avez désignée doit informer régulièrement le chargé de programme du MELCCFP de l'état d'avancement de l'analyse et lui communiquer sans délai, par écrit, toute modification apportée en cours d'exécution qui pourrait avoir une incidence sur la nature ou les objectifs de l'analyse. Dans ce dernier cas, le MELCCFP jugera de la pertinence des modifications en vue du maintien, de la réduction ou du retrait de l'aide financière, selon les modalités précisées dans la convention d'aide financière.

#### **Étape 7 – Remise du** *Rapport d'analyse – section investigation* **et demande de versement**

À la suite de la réalisation de l'étape d'investigation, vous devez fournir au MELCCFP :

- le *Rapport d'analyse section investigation* signé par l'agent accrédité;
- le *Rapport détaillé des coûts* (l'onglet 3.1 de la *Demande d'aide financière*) mis à jour en fonction des coûts définitifs de l'investigation;
- les copies des factures justifiant les coûts admissibles;
- une preuve de la date à laquelle l'agent accrédité a été mandaté pour la remise en service des systèmes mécaniques du bâtiment (contrat, bon de commande, etc.);
- la confirmation qu'aucune aide financière provenant d'autres sources n'a été obtenue.

#### **Étape 8 – Validation de la conformité**

Le MELCCFP valide la conformité des données du *Rapport d'analyse*, du *Rapport détaillé des coûts* et des factures qui l'accompagnent avec les engagements du participant spécifiés dans la convention d'aide financière.

Le MELCCFP peut demander au participant de préciser ou de compléter des éléments de l'analyse qu'il juge non conformes à la convention d'aide financière ou insuffisants.

#### **Étape 9 – Versement de l'aide financière pour la** *section investigation*

À la suite de la validation de la conformité par le MELCCFP, le versement de l'aide financière pour l'investigation, correspondant à 75 % des dépenses admissibles de l'étape d'investigation, est confirmé par le MELCCFP.

Le cas échéant, le MELCCFP procède à un rajustement de l'aide financière selon les modalités du programme.

#### **Étape 10 – Étape implantation**

Aucun rapport n'est exigé pour cette étape.

#### **Étape 11 – Étape transfert**

Il est important de porter une attention toute particulière à cette étape clé de la démarche de remise au point des systèmes mécaniques des bâtiments.

L'agent accompagne son client dans le transfert et assure la mise à jour de la documentation sur les systèmes mécaniques du bâtiment. Le personnel responsable de la gestion et celui responsable de l'entretien du bâtiment **doivent avoir reçu une formation** afin d'assurer le transfert des connaissances permettant la mise en pratique, au quotidien, des stratégies de persistance décrites dans le *Rapport d'analyse – section transfert*.

#### **Étape 12 – Remise du** *Rapport d'analyse – section transfert* **et demande de versement**

À la suite de la réalisation de l'étape de transfert, vous devez fournir au MELCCFP :

- le *Rapport d'analyse section transfert* signé par l'agent accrédité;
- le *Rapport détaillé des coûts* (l'onglet 3.1 de la *Demande d'aide financière*) mis à jour en fonction des coûts définitifs;
- les copies des factures justifiant les coûts admissibles;
- une lettre vous engageant à réaliser l'étape de suivi en continu et le coût prévu;
- la confirmation qu'aucune aide financière provenant d'autres sources n'a été obtenue.

#### **Étape 13 – Validation de la conformité et versement de l'aide financière pour la** *section transfert* **et le** *suivi en continu*

À la suite de la validation de la conformité par le MELCCFP, le versement de l'aide financière pour la le transfert et le suivi en continu est confirmé par celui-ci.

Le cas échéant, le MELCCFP procède à un rajustement de l'aide financière selon les modalités du programme.

#### **Étape 14 – Suivi en continu**

L'étape du suivi en continu est l'autre étape clé qui distingue la démarche de remise au point des systèmes mécaniques des bâtiments.

Le suivi en continu a pour but d'assurer l'ininterruption des mesures implantées pour garantir la pérennité des économies à moyen terme. Pour ce faire, l'agent **doit** mettre en application une série d'indicateurs de performance destinés à déceler des anomalies et à en trouver les causes. L'aide financière ÉcoPerformance accordée pour du suivi en continu couvre uniquement les deux premières années de suivi. L'agent accompagne le personnel technique tout au long du suivi en continu de deux ans pour apporter les correctifs qui permettront la pérennité des économies.

#### **Étape 15 – Remise des rapports d'analyse annuels de suivi en continu**

Le premier *Rapport d'analyse annuel de suivi en continu* doit être fourni au MELCCFP dans les **14 mois** suivant la date de réception, par le MELCCFP, du *Rapport d'analyse – section transfert*.

Le deuxième *Rapport d'analyse annuel de suivi en continu* et les copies des factures justifiant les coûts admissibles pour le suivi en continu doivent être fournis au MELCCFP dans les **26 mois** suivant la date de réception, par le MELCCFP, du *Rapport d'analyse – section transfert*.

# <span id="page-14-0"></span>**4. Comment remplir le formulaire de demande d'aide financière**

# <span id="page-14-1"></span>**4.1. Instructions générales**

- **AVANT** de remplir le formulaire, enregistrez-le sur votre ordinateur. Veuillez **NE PAS** remplir le formulaire sur votre navigateur Web ou à partir de votre cellulaire.
	- **›** Il est important de conserver le fichier en version **Classeur Excel 97 - 2003 (.xls)**. Veuillez **NE PAS** enregistrer le formulaire dans un tout autre format. Le cas échéant, les tableurs n'ayant pas été développés par Microsoft Office pourraient ne pas supporter le fichier.

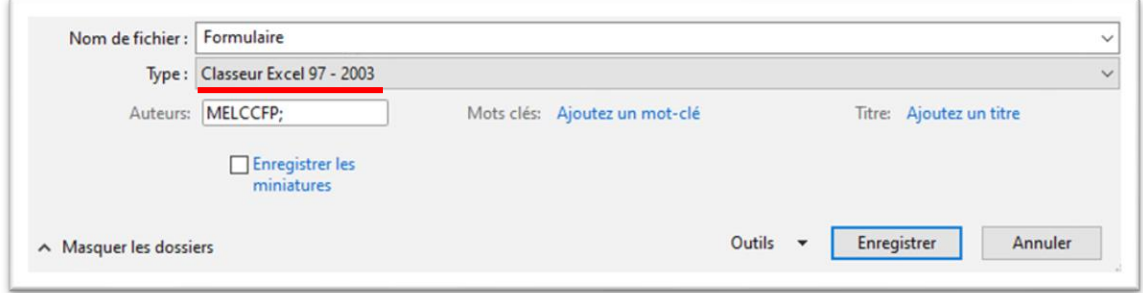

■ Si Microsoft bloque l'exécution des macros (bandeau rouge au haut de la page) :

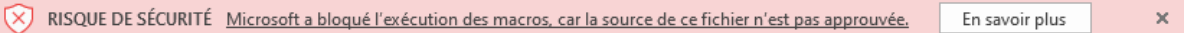

- **›** Fermez le fichier et cliquez sur ce dernier avec le bouton droit de votre souris, puis, sélectionnez **Propriétés**;
- **›** Cochez la case **Débloquer** à la sous-section **Sécurité** et cliquez sur **Appliquer**;

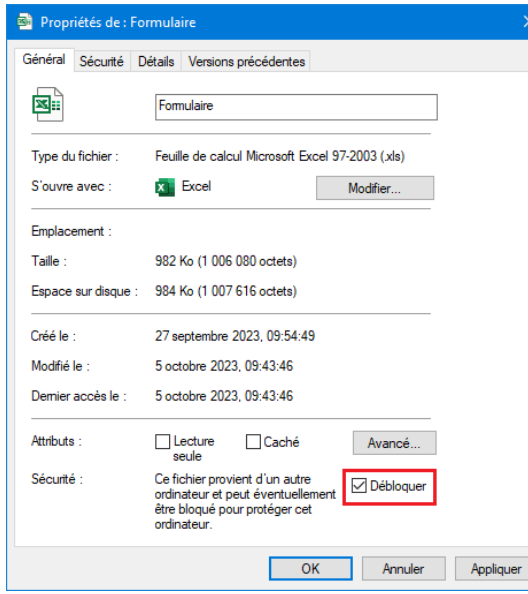

**›** Ouvrez le formulaire; l'exécution des macros sera maintenant possible.

■ Activez les macros avant de remplir le formulaire.

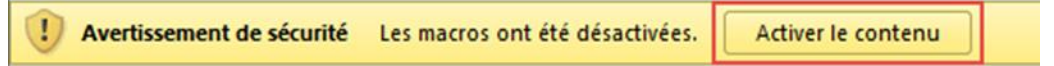

- Il faut également toujours utiliser la dernière version qui est disponible sur le site, car la documentation est mise à jour régulièrement.
- Les champs en surbrillance rouge sont obligatoires. Il est important de bien remplir tous les champs afin d'éviter les délais de traitement.
- Le formulaire doit être rempli en lettres minuscules. Assurez-vous que le verrouillage des majuscules n'est pas activé sur votre clavier (ex. : Nom, Prénom versus NOM, PRÉNOM).

### <span id="page-15-0"></span>**4.2. Onglet 1. Demande**

#### **A- Volet**

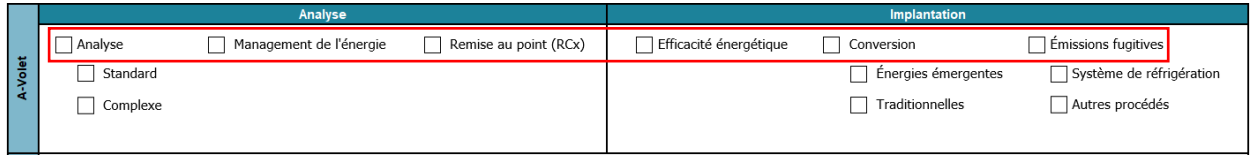

Cochez le volet approprié (première rangée) auquel la demande d'aide financière est faite. Au besoin, précisez le type de demande (ex. : analyse standard). **Un seul volet doit être coché.**

Cette étape est importante puisqu'elle permet, grâce à la macrocommande, d'adapter le formulaire à votre projet en détaillant, par exemple, les documents obligatoires à transmettre en fonction du volet du programme choisi.

#### **B- Organisme requérant**

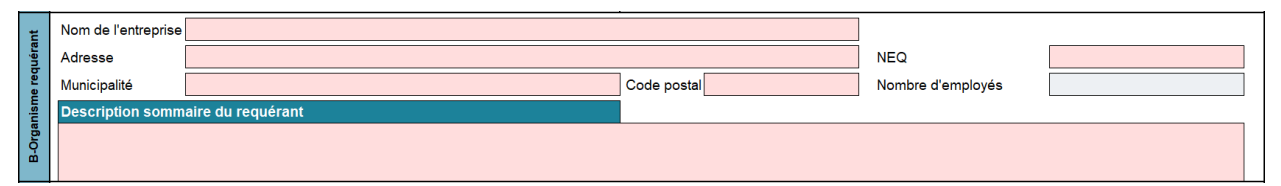

Cette section permet de fournir les renseignements requis sur le requérant (participant). Généralement, ces données proviennent du [Registraire des entreprises du Québec](https://www.registreentreprises.gouv.qc.ca/RQAnonymeGR/GR/GR03/GR03A2_19A_PIU_RechEnt_PC/PageRechSimple.aspx?T1.CodeService=S00436) (REQ)<sup>1</sup> :

- Nom de l'entreprise : nom officiellement déposé lors de l'inscription au REQ;
- Adresse : numéro et nom de rue identiques à ceux inscrits au REQ;

<sup>1</sup> Si les données du requérant ne sont pas correctement inscrites au REQ, il est de votre responsabilité de communiquer avec le registraire pour les mettre à jour.

- Municipalité : ville, village ou municipalité (pas de nom d'arrondissement);
- Code postal;
- NEQ : numéro d'entreprise du Québec du requérant, tel qu'il est indiqué au REQ;
- Nombre d'employés localisés sur le site de la demande;
- Description sommaire du requérant : de manière simple, indiquez le secteur d'activité (service, fabrication) et la mission de l'entreprise.

#### **C- Signataire autorisé**

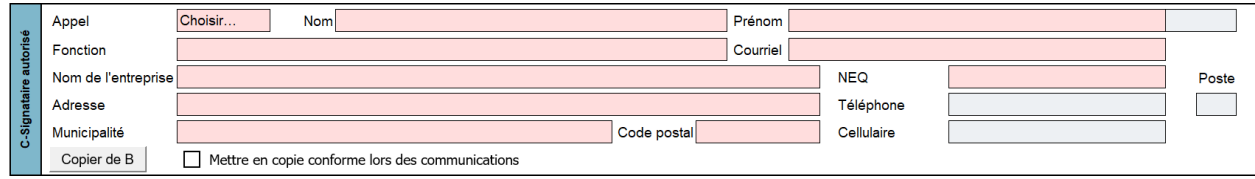

Vous devez préciser le **signataire autorisé** du requérant ainsi que ses coordonnées. Est considérée comme signataire autorisé une personne désignée dont le nom figure au REQ. De plus, un signataire autorisé peut être désigné par résolution, par procuration ou par une directive interne. Si ces documents ne sont pas publics, vous devez en fournir une copie avec votre demande d'aide financière, sinon, le traitement de votre dossier en sera retardé. Le signataire autorisé doit avoir autorité pour engager le requérant sur une base contractuelle.

- Appel : précisez la formule d'appel (madame/monsieur), à l'aide du menu déroulant;
- Nom : nom de famille;
- Prénom : prénom et initiales (s'il y a lieu);
- Fonction : titre ou rôle chez le requérant;
- Courriel : adresse courriel de communication;
- Nom de l'entreprise : nom de l'organisme où travaille la personne (celle-ci peut différer du requérant);
- NEQ : numéro d'entreprise du Québec de l'organisme où travaille le signataire autorisé, tel qu'il est indiqué au REQ;
- Adresse : numéro et nom de la rue;
- Téléphone : numéro où il est possible de joindre le signataire au sein de l'organisme;
- Poste : si la ligne n'est pas directe;
- Municipalité : ville, village ou municipalité (pas de nom d'arrondissement);
- Code postal;
- Cellulaire : numéro du téléphone cellulaire.

Si les données d'adresse sont les mêmes que pour le requérant, il est possible de les recopier rapidement en appuyant sur le bouton Copier de B.

Si vous souhaitez que cette personne soit mise en copie conforme lors des échanges, cochez la  $\cos \theta$  Mettre en copie conforme lors des communications.

#### **D- Représentant administratif**

Il s'agit du **correspondant principal** avec le ministère, ce qui signifie qu'il est le répondant pour toutes les interventions liées au projet. Ce représentant peut être assisté d'un représentant technique, dont le nom apparaît aussi sur le formulaire. Le représentant administratif est aussi la personne qui sera désignée pour recevoir les avis lorsqu'une convention d'aide financière sera signée pour obtenir l'aide financière.

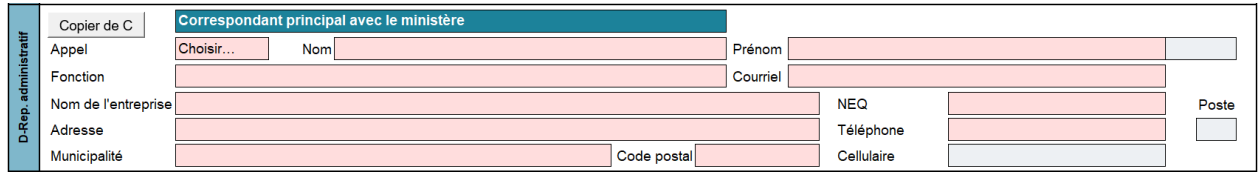

Si les données d'adresse sont les mêmes que pour le signataire autorisé, il est possible de les recopier rapidement en appuyant sur le bouton Copier de C.

Dans cette section, remplissez les champs selon les mêmes principes qu'à la section précédente.

#### **E- Représentant technique**

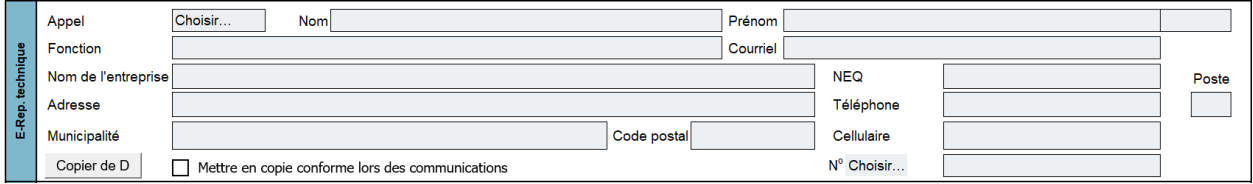

Si les données d'adresse sont les mêmes que pour le signataire autorisé, il est possible de les recopier rapidement en appuyant sur le bouton Copier de D.

La personne désignée sera la personne-ressource de l'organisme en ce qui concerne les renseignements techniques du dossier. Cette personne est généralement l'agent accrédité attitré au dossier. Il est obligatoire qu'un agent accrédité participe au dossier; il peut s'agir du représentant technique ou du consultant de la section suivante.

Dans cette section, remplissez les champs selon les mêmes principes qu'à la section précédente. Excepté les deux champs suivants :

- **N° [choisir]** : lorsqu'applicable, faites une sélection à l'aide du menu déroulant, soit OIQ (Ordre des ingénieurs du Québec), OIFQ (Ordre des ingénieurs forestiers du Québec) ou OAQ (Ordre des architectes du Québec);
- Remplissez le champ suivant en inscrivant le numéro de permis qui y est associé.

Si vous souhaitez que cette personne soit mise en copie conforme lors des échanges, cochez  $\Box$  Mettre en copie conforme lors des communications.

#### **F- Consultant externe autorisé**

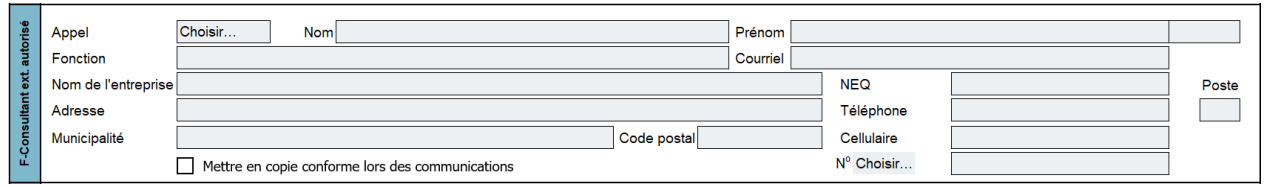

Il n'est pas obligatoire d'avoir un consultant externe autorisé au dossier si le représentant administratif ou le représentant technique est un agent accrédité.

Dans cette section, remplissez les champs selon les mêmes principes qu'à la section précédente.

Si vous souhaitez que cette personne soit mise en copie conforme lors des échanges, cochez la  $\cos \theta$  Mettre en copie conforme lors des communications.

**G- Site**

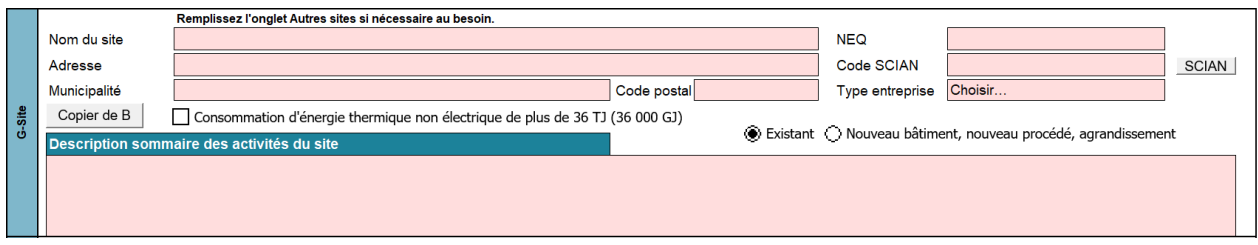

Cette section porte sur l'information à fournir concernant le **site où est implanté le projet**. Ce site peut différer des adresses précédentes, d'où l'importance de bien remplir tous les champs. En effet, les règles de cumul du programme, telles qu'elles sont décrites dans le cadre normatif, concernent les sites.

Dans le cas des projets de réseaux de chaleur, vous pouvez ajouter tous les sites qui seront raccordés au réseau en remplissant l'onglet **Autres sites**, situé à la fin du formulaire.

Si les données d'adresse sont les mêmes que pour le requérant, il est possible de les recopier rapidement en appuyant sur le bouton  $\frac{\text{Copier de B}}{\text{Copier de B}}$ .

Les renseignements suivants sont demandés :

- **Nom du site** : nom communément utilisé pour parler du site ou référence usuelle;
- **NEQ :** numéro d'entreprise du Québec de l'organisme propriétaire du site, généralement le requérant;
- **Adresse** : numéro et nom de la rue;
- **Code SCIAN :** code du Système de classification des industries de l'Amérique du Nord (SCIAN) utilisé pour catégoriser le type de site, soit industriel, commercial, institutionnel, etc. Il est important de bien indiquer le type d'activité ayant cours sur le site puisque cela influe sur l'aide financière et sur les paramètres de calcul de celle-ci. En cas de doute, il est possible, en cliquant sur le bouton suivant, de consulter la liste des codes SCIAN : SCIAN :
- **Municipalité :** ville, village ou municipalité (pas de nom d'arrondissement);
- **Code postal :** s'il n'y a pas de code postal disponible pour le site, indiquez-en un à proximité;
- **Type d'entreprise** : faite un choix à partir du menu déroulant;
- Si la consommation énergétique du site, autre qu'électrique, est de plus de 36 TJ, cochez la case  $\square$  Consommation d'énergie thermique non électrique de plus de 36 TJ (36 000 GJ);
- Cochez l'une des cases suivantes pour indiquer s'il s'agit de nouvelles opérations, d'un agrandissement ou d'une intervention sur un élément existant :

Existant ( Nouveau bâtiment, nouveau procédé, agrandissement

Cette case est aussi utilisée dans les cas de remplacement d'équipement pour cause de désuétude.

■ **Description sommaire des activités du site** :

- **›** Si existant : décrivez brièvement les activités qui ont cours (production, services, etc.);
- **›** Si nouveau : décrivez brièvement les activités qui auront cours sur le site.

#### **H- Consommation d'énergie**

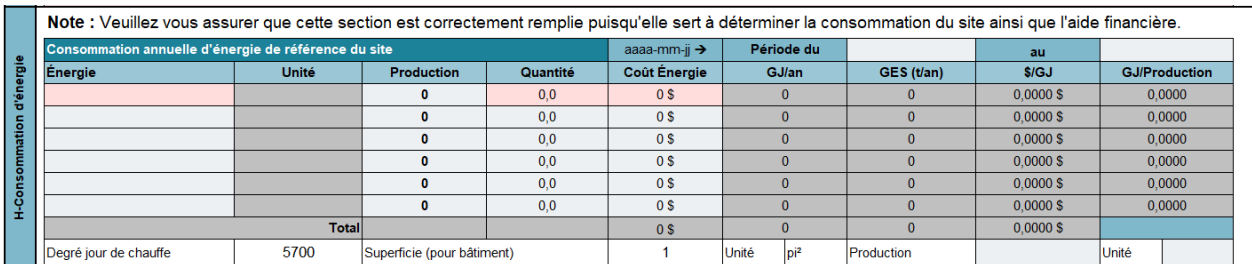

La consommation annuelle d'énergie du cas de référence doit inclure toutes les formes d'énergie utilisées par le site visé, **y compris l'électricité**. Il ne s'agit pas de la consommation du scénario de référence pour le projet, mais bien de la consommation de référence du site, soit le site complet en tenant compte du scénario de référence du projet.

Vous devez remplir **une ligne par forme d'énergie**. Grâce à un menu déroulant, vous pouvez désigner la forme d'énergie qui s'appliquera à la ligne entière. Par la suite, vous devez remplir les cellules en surbrillance rouge (**Production**, **Quantité** et **Coût Énergie**). Les cellules grises se calculent automatiquement.

- **aaaa-mm-jj → Période du [ ] au [ ]:** inscrivez la période de référence de la consommation énergétique;
- **Énergie :** faites un choix à l'aide du menu déroulant;
- **Unité** : ce champs est rempli automatiquement par le formulaire en fonction du type d'énergie choisi;
- **Production** : afin de pouvoir calculer la consommation spécifique, indiquez le niveau de production de référence pour la forme d'énergie sélectionnée (il est fort probable que le niveau de production soit le même pour toutes les formes d'énergie, mais il y a des cas où cela diffère); **OU**
- % Coût Étude : si à la section A-Volet, la case Analyse ou Remise au point (RCx) est activée, il est possible d'attribuer un pourcentage des dépenses aux formes d'énergie en cause. Toutefois, cela est facultatif.

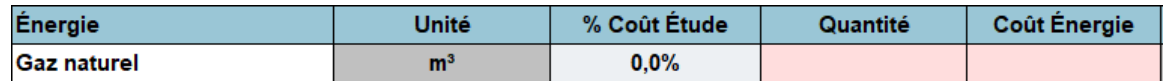

- **Quantité :** indiquez la quantité d'énergie en référence aux unités indiquées dans la colonne **Unité**;
- **Coût énergie :** indiquez le **coût total** de l'énergie pour la période de référence;
- **GJ/an, GES (t/an), \$/GJ et GJ Production** : ces champs sont remplis automatiquement;
- **Degré jour de chauffe (DJC) :** indiquez les DJC pour la période de référence;
- **Superficie (pour bâtiment) :** s'il s'agit d'une intervention qui touche les bâtiments, indiquez la superficie totale du bâtiment en lien avec le scénario de référence;
- **Production** : rapportez les quantités et la mesure unitaire du type de production, soit tonnes, SCU, palettes, etc.

#### **J- Projet**

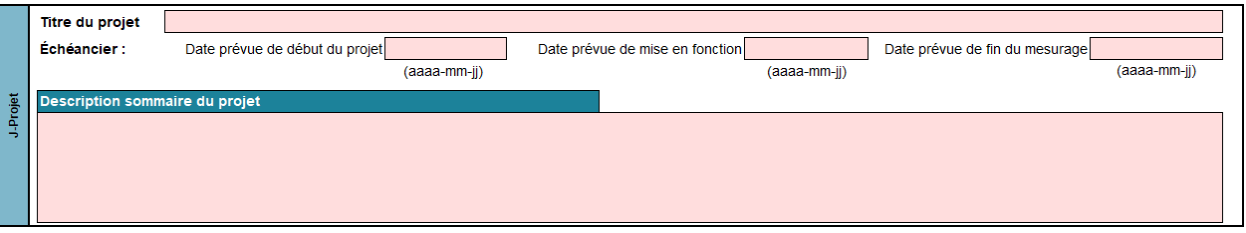

Vous devez décrire sommairement le projet visé par la demande d'aide financière. Les renseignements suivants sont requis :

- **Titre du projet** : choisissez un titre représentatif, simple et court;
- **Échéancier :**
	- **› Date prévue de début du projet :** date prévue au moment du dépôt de la demande. Celle-ci pourra être mise à jour plus tard, si une aide financière est accordée;
	- **› Date prévue de mise en fonction :** pour les projets d'implantation seulement;
	- **› Date prévue de fin de projet :** date estimée de la période de fin du mesurage suivant la mise en fonction. Il peut y avoir jusqu'à une année d'écart entre la date de mise en fonction et la fin de projet.
- **Description sommaire du projet** : décrivez succinctement votre projet (ex. : changements ou améliorations prévus, équipements touchés, résultats attendus, etc.).

#### **K- Sommaire des coûts du projet**

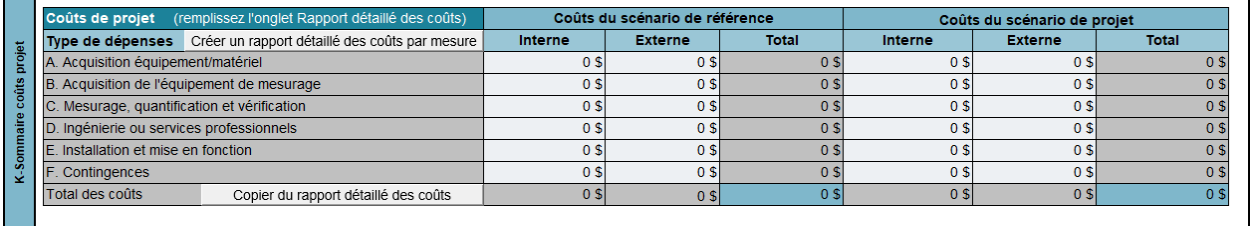

Cette section présente deux sous-sections : les **Coûts du scénario de référence** et les **Coûts du scénario de projet**.

Les coûts de la première sous-section servent pour les projets où il y a un nouveau bâtiment, un procédé ou un agrandissement, selon ce qui a été coché à la section **G-Site**, ou pour les dossiers où il y a un changement d'équipement pour cause de désuétude et que celui-ci est remplacé par un équipement plus performant sur le plan énergétique.

Autrement, ces champs doivent rester vides.

**L'aide financière est calculée par mesure**, donc, si le projet d'implantation comporte plusieurs mesures, il suffit de cliquer sur le bouton suivant, pour ajouter des onglets de **Rapport détaillé des coûts** (3.2, 3.3, etc.) en fonction du nombre de mesures :

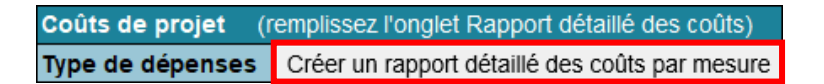

La macrocommande demande le nombre de mesures et crée un nombre total équivalent d'onglets. **Remplissez ces onglets par mesure AVANT de continuer à remplir le formulaire.**

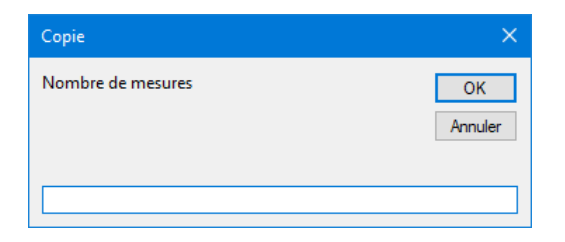

Ensuite, pour colliger les données par catégorie de coûts, il suffit de cliquer sur le bouton suivant pour que ces montants s'additionnent et se rapportent à la section **K-Sommaire coûts projet** :

Total des coûts Copier du rapport détaillé des coûts

La macrocommande récupère les montants indiqués aux totaux de chacun des onglets de coûts et les rapporte à cet endroit. Il faut donc s'assurer que les montants totaux des onglets sont bien remplis. Ce dernier bouton peut aussi être utilisé dans le cas où le projet ne comporte qu'une seule mesure.

Pour les analyses, il faut simplement remplir les données directement dans la section **K-Sommaire des coûts du projet**, qui s'adapte en conséquence, car ce type de projet ne demande pas de détails exhaustifs des coûts.

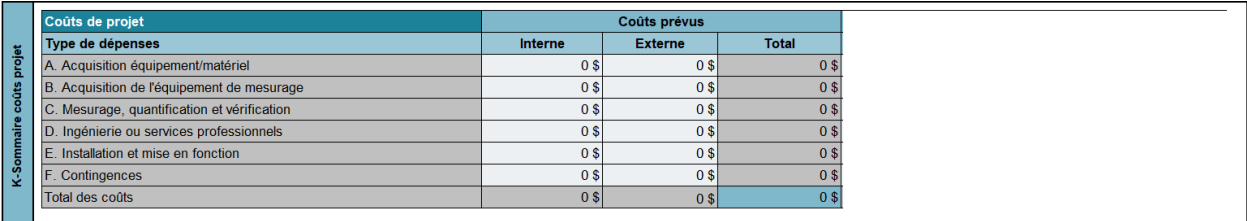

#### **L-Données financières**

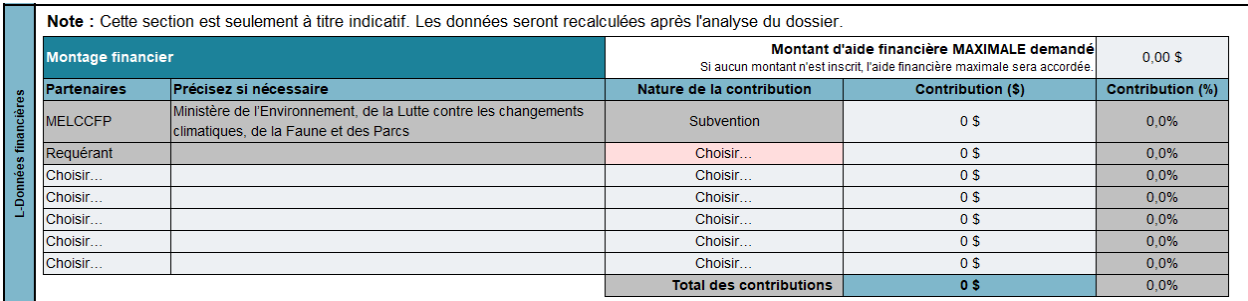

Cette section sert à indiquer le montage financier du projet.

Le champ **Montant d'aide financière MAXIMALE demandé** est seulement là à titre indicatif : il peut être laissé à 0 \$. Les données seront dans tous les cas recalculées après l'analyse du dossier. Si le champ est vide, cela indiquera que l'aide sera calculée par le MELCCFP sur la base des données techniques fournies par le requérant. Si un montant est indiqué, il pourrait être le moindre des montants, tel qu'il est spécifié dans le cadre normatif. Il faut donc être vigilant.

Vous devez présenter le montage financier de votre projet selon le format proposé. Ce tableau doit comporter au moins deux lignes, soit celle du MELCCFP et celle du requérant. Si d'autres organismes ou partenaires contribuent financièrement au projet, ils doivent être ajoutés dans les lignes supplémentaires. Les étapes à suivre pour remplir le tableau sont les suivantes :

- **Partenaires :** indiquez le partenaire en utilisant le menu déroulant. Le MELCCFP et le requérant sont automatiquement inscrits.
- **Nature de la contribution** : précisez la contribution de chaque partenaire, à l'exception de celle du MELCCFP, qui est automatiquement inscrite. Généralement, les projets proviennent de l'équité du participant, d'un emprunt bancaire ou d'un prêt d'une société de placement, d'un organisme gouvernemental ou autre.
- **Contribution (\$) :** inscrivez le montant de la contribution. Le pourcentage se calculera automatiquement.

#### **M-Signature**

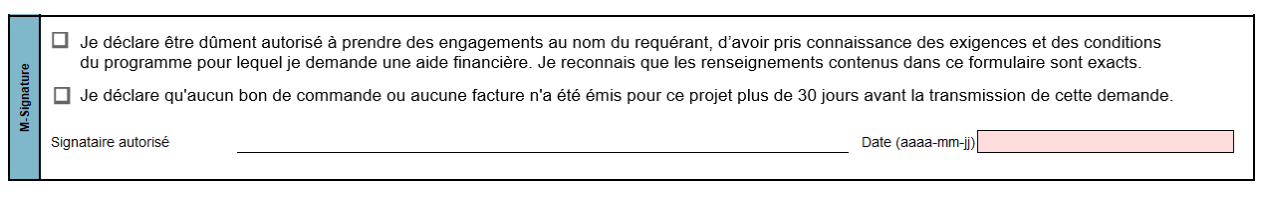

Cette section est réservée au signataire autorisé (section **C-Signataire autorisé**). Ce dernier doit prendre connaissance des déclarations en cochant les cases appropriées, apposer sa signature et inscrire la date.

#### **Documents obligatoires ou facultatifs à fournir**

Cette section dresse une liste des documents à fournir (obligatoires ou non) personnalisée en fonction du volet sélectionné.

### <span id="page-23-0"></span>**4.3. Onglet 2. Plan d'implantation**

L'onglet **Plan d'implantation des mesures** sert seulement pour les implantations ou lors du dépôt d'un rapport d'analyse.

Cet onglet est une synthèse des données techniques et financières du projet, déclinée en une ou plusieurs mesures.

Ainsi, pour chaque mesure du projet, il faut fournir les informations suivantes :

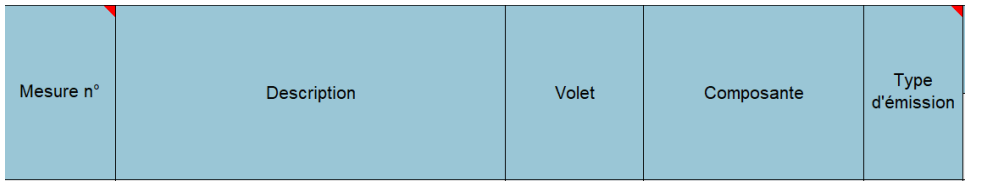

- **Mesure n°** : indiquez un numéro de mesure en commençant par 1, puis 2, 3, etc. pour les mesures suivantes. Il faut noter qu'une ligne doit être remplie par mesure et par forme d'énergie. Donc, si une mesure touche deux formes d'énergie, deux lignes indiquent le même numéro de mesure, la même description, le même volet, le même type d'émission, et les informations suivantes diffèreront;
- **Description** : donnez une brève description de la mesure;
- **Volet** : déterminez-le à l'aide du menu déroulant;
- **Composante :** certains volets contiennent différentes composantes; à l'aide du menu déroulant, choisissez parmi la liste proposée afin de préciser la mesure;
- **Type d'émission :** choisissez soit **Énergie**, lorsque les émissions proviennent de l'utilisation d'une forme d'énergie, soit **Fugitif**, lorsqu'il s'agit d'émissions fugitives de procédés ou de réfrigération.

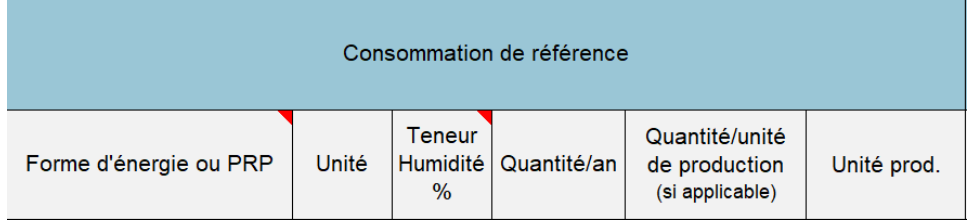

#### **Consommation de référence :**

- **Forme d'énergie ou PRP** : selon les choix faits pour le volet, la composante et le type d'émission, la liste déroulante s'ajuste et il faut choisir parmi les formes d'énergie proposées;
- Unité : se remplit automatiquement;
- **Teneur Humidité %** : se calcule automatiquement. Il faut parfois ajuster les quantités pour tenir compte de la teneur en humidité, surtout pour les projets concernant la biomasse résiduelle;
- **Quantité/an :** indiquez la quantité en fonction des unités;
- **Quantité/unité de production (si applicable) :** division des quantités par an par volume de production annuelle, lorsque cela s'applique;
- **Unité prod. :** indiquez les unités de production utilisées pour la colonne précédente.

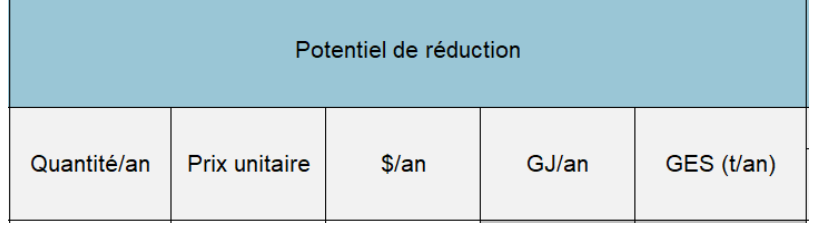

#### **Potentiel de réduction :**

- **Quantité/an :** indiquez la **quantité potentielle à réduire** en fonction des unités. Donc, s'il y a une augmentation de la quantité, il faut mettre (-) en avant du chiffre;
- **Prix unitaire** : prix moyen de la forme d'énergie du scénario de référence. Il sera maintenu tout au long du projet;
- **\$/an :** se calcule automatiquement et est le résultat de **Quantité/an** x **Prix unitaire**;
- **GJ/an** : se calcule automatiquement;
- **GES (t/an)** : se calcule automatiquement.

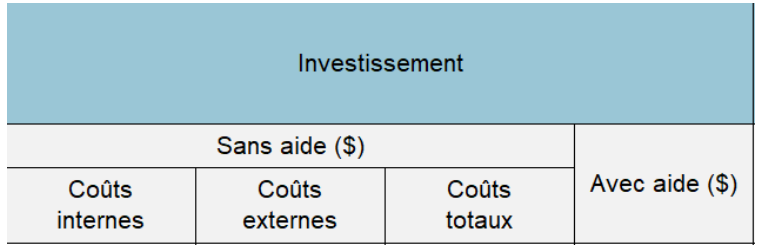

**Investissement** (il faut fournir les montants **par mesure**) **:**

- **Sans aide (\$) :**
	- **› Coûts internes :** valeur des investissements internes de la mesure;
	- **› Coûts externes :** valeur des investissements liés aux contrats à l'externe pour les services et équipements;
	- **› Coûts totaux :** se calcule automatiquement;
- **Avec aide (\$) :** selon l'estimation faite de l'aide financière, il faut calculer les coûts totaux et soustraire l'aide estimée par mesure.

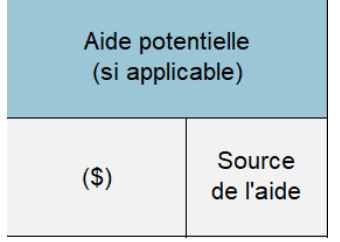

#### **Aide potentielle :**

- (\$) : valeur estimée de l'aide par mesure et en fonction des paramètres de la structure d'aide financière présentés dans le cadre normatif;
- **Source de l'aide :** sélectionnez la provenance de l'aide à partir du menu déroulant.

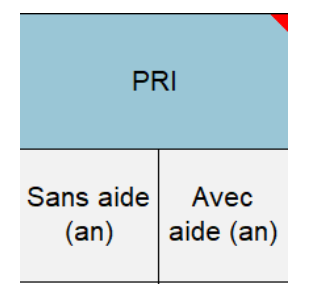

#### **PRI (période de récupération de l'investissement énergétique ou PRI) :**

- **Sans aide :** division des **coûts totaux estimés de la mesure** par les économies totales de la mesure en \$/an. Soyez attentif aux mesures qui comportent plusieurs formes d'énergie; il faut additionner les économies et les hausses de coûts énergétiques totales de la mesure, y compris l'électricité;
- **Avec aide :** division des coûts totaux estimés avec l'aide estimée de la mesure par les économies totales de la mesure en \$/an;

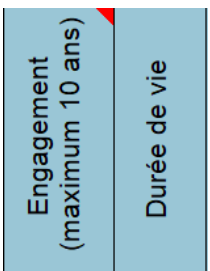

- **Engagement :** nombre d'années d'engagement de maintien de la mesure. L'engagement doit être le même pour toutes les mesures. Il ne peut pas être supérieur à la durée de vie utile de la mesure;
- **Durée de vie** : durée de vie utile de la mesure à mettre en place, considérant un entretien normal;

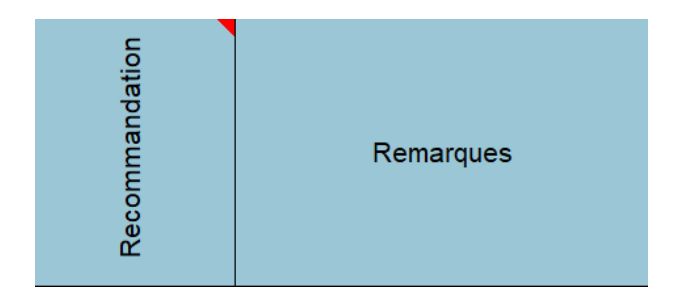

**Recommandation :** choisissez la recommandation pour chacune des mesures du projet à l'aide du menu déroulant. Pour les analyses, lors du dépôt du rapport, il faut colliger l'ensemble des mesures étudiées et fournir la conclusion pour la suite des actions. Pour les implantations, normalement le choix serait **Implanter**;

**Remarques :** section pour noter de brèves remarques sur la mesure.

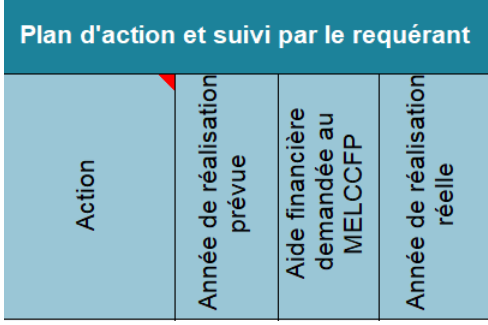

#### **Plan d'action et suivi par le requérant :**

- **Action** : faites un choix à partir du menu déroulant;
- Année de réalisation prévue : estimez l'année au cours de laquelle la mise en œuvre du projet se réalisera;
- Aide financière demandée au MELCCFP : si l'analyse de la mesure conclut qu'il est possible de faire une demande pour passer à l'implantation, indiquez oui à cet endroit;
- **Année de réalisation réelle** : pour le suivi des analyses, il faut indiquer, pour les mesures qui ont un potentiel d'implantation, l'année à laquelle cette implantation s'est achevée.

# <span id="page-27-0"></span>**4.4. Onglet 3.1. Rapport détaillé des coûts**

Le rapport détaillé des coûts se remplit **par mesure** et ne sert que pour les implantations

# <span id="page-27-1"></span>**4.5. Onglet 4. Résultats plan implantation**

Cet onglet sert pour les implantations et permet de déclarer de manière sommaire, par mesure, les résultats suivant la période de mesurage déterminée.

# <span id="page-27-2"></span>**4.6. Onglet Autres sites (si applicable)**

L'onglet **Autres sites (si applicable)** sert uniquement à colliger tous les renseignements sur les différents sites touchés par un projet de **réseaux de chaleur**.

# <span id="page-28-0"></span>**Annexe : Frais administratifs admissibles**

Les frais administratifs acceptés dans le cadre du programme sont des frais :

- De comptabilité et de gestion financière liés au projet (ex. : compilation des factures du projet, envoi et suivi des bons de commande);
- De logistique du projet (ex. : suivi de l'échéancier du projet);
- De soutien administratif (ex. : révision linguistique du rapport, commande d'équipements).

Lors du dépôt du projet, ces frais doivent être clairement identifiés. Le programme se réserve le droit de demander des justificatifs sur ces frais administratifs.

Suivant la réalisation du projet, les dépenses liées à ces frais administratifs doivent être clairement identifiées via des factures de fournisseurs ou, dans le cas de dépenses internes, déclarées dans le document « Dépenses internes – Gabarit de déclaration » disponible sur notre site Web. Le nombre d'heures et le montant déclaré doivent être raisonnables et ils seront validés en fonction de la complexité du projet.